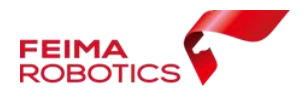

# 飞马无人机管家 集群作业流程

# 编 制: | 深圳飞马机器人科技有限公司 版本号: \_\_\_ VO. 2 \_\_\_\_\_\_\_\_\_\_\_\_\_\_\_\_\_\_\_\_\_\_\_\_\_\_\_\_\_ 日 期: 2021-02-24

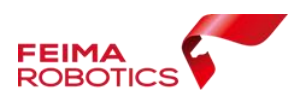

### 目录

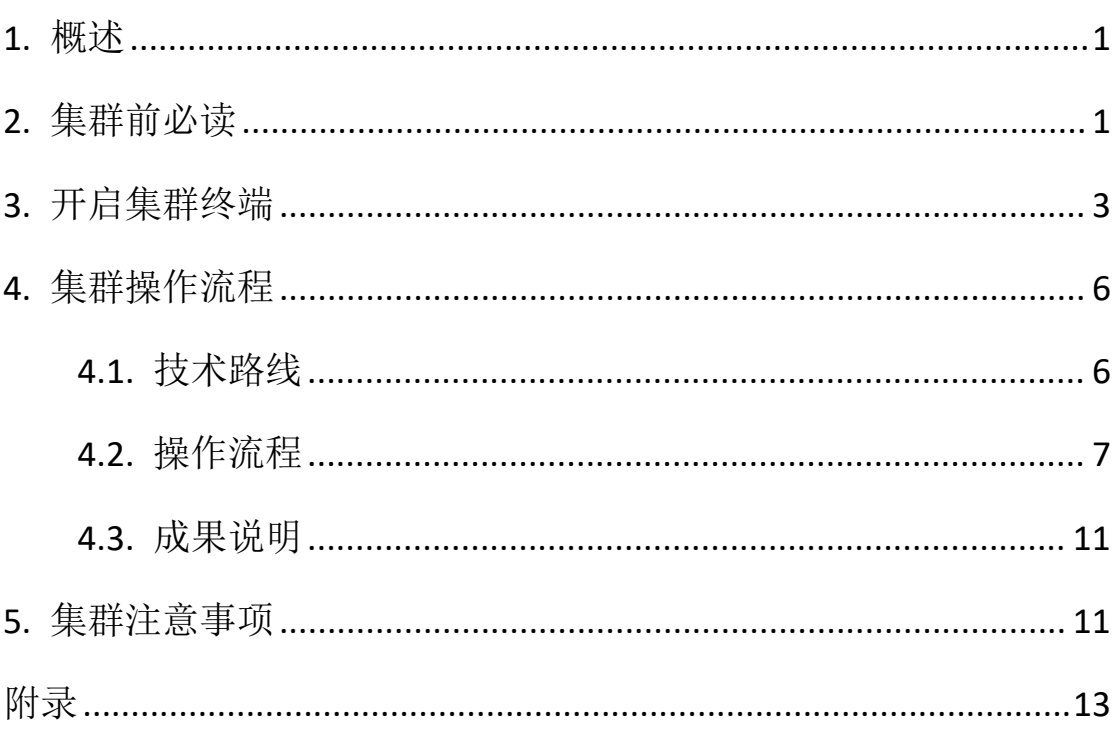

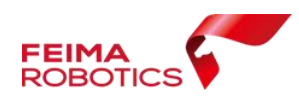

## <span id="page-2-0"></span>**1.** 概述

- 鉴于大数据处理需求,飞马推出正射处理分布式集群处理,测量 版以及全模块版将免费升级支持 3 个运行节点, 另外还支持多节 点数的定制。
- 目前支持特征提取,但空三计算仍是单机进行,建议自由网空三 按照单机处理。
- 目前支持可见光单相机成果输出:快拼图、DSM、真正射。其余 功能正在持续开发中。
- 支持多工程多任务排队处理,充分利用集群资源。
- 相对于单机版本,集群版(3 个节点)效率提高了近三倍。

### <span id="page-2-1"></span>**2.** 集群前必读

- > 运行期间, 必须关闭各类杀毒软件:
- 集群期间中断,支持断点续作,具体流程请参考附录。
- 集群默认支持 3 个运行节点,若主机不启动集群服务,仅作为数 据工程操作界面,则可另外开启三个运行节点。若主机启动集群 服务, 则只可再启动两个运行节点。
- 参与分布式集群电脑 IP 地址,必须为同一局域网段,需使用有线 网络,无线网络下网络信号差时可能会造成分块数据发送、回传 大败; 我们的人都不会不会不会不会不会不会不会
	- \*注\*:打开我的电脑控制面板中的网络与共享中心,选择局域网

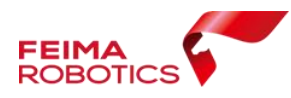

络右键属性,查看协议版本 4,可查看或修改 IP 地址,确保集群

电脑 IP 均在同一网段。

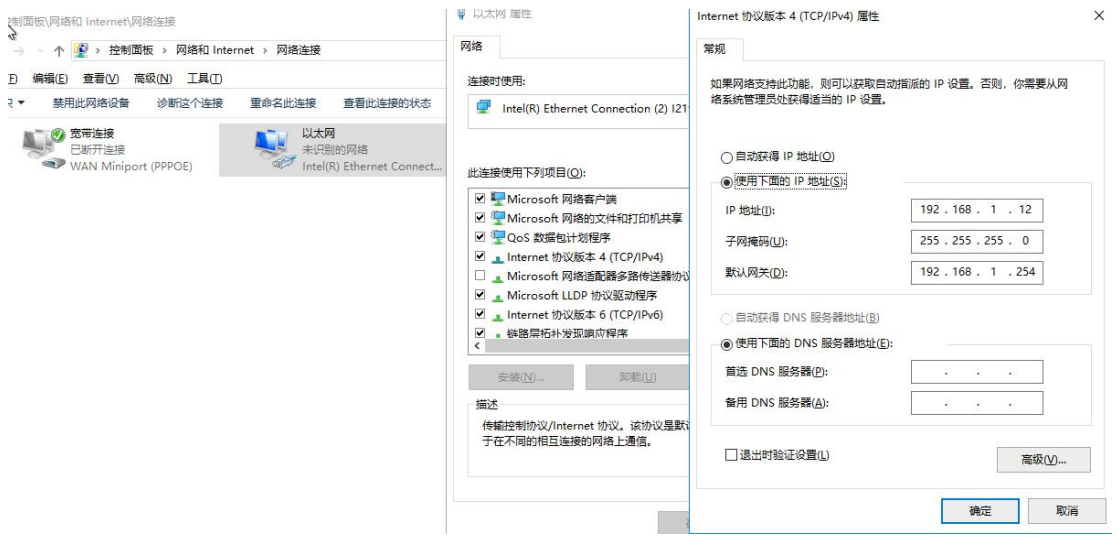

IP 地址设置

- 参与分布式集群电脑均需安装最新版无人机管家。
- > 管家集群要求参与运算的电脑显卡驱动版本要大于 v398, 若低于 该版本可进入英伟达官网下载相应的显卡最新驱动即可,下载地

 $\pm$ : <https://www.nvidia.cn/Download/index.aspx?lang=cn>,

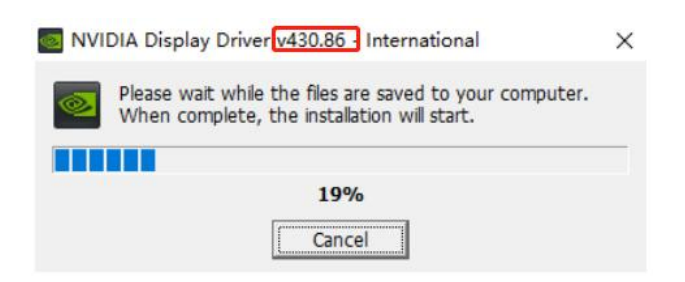

显卡图像驱动安装进程

\*注\*:如未更新显卡驱动,成果数据提交输出时会出现用户中断 处理失败,可查看软件界面中左上角 log 日志,提示 No Valid GPU, 如下图:

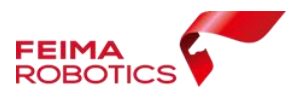

深圳飞马机器人科技有限公司

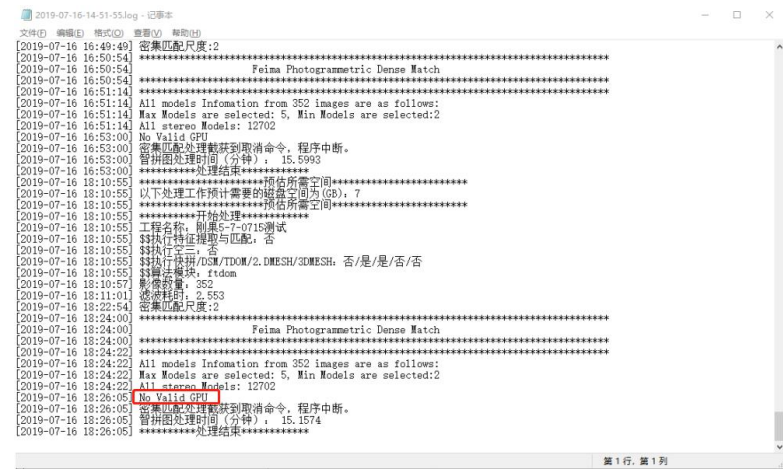

显卡未升级时错误提示

# <span id="page-4-0"></span>**3.** 开启集群终端

想要使用分布式集群功能,必须启动主机和从机的集群终端,并进行 服务设置。

1、开启参与集群处理电脑中的 Cluster 集群终端

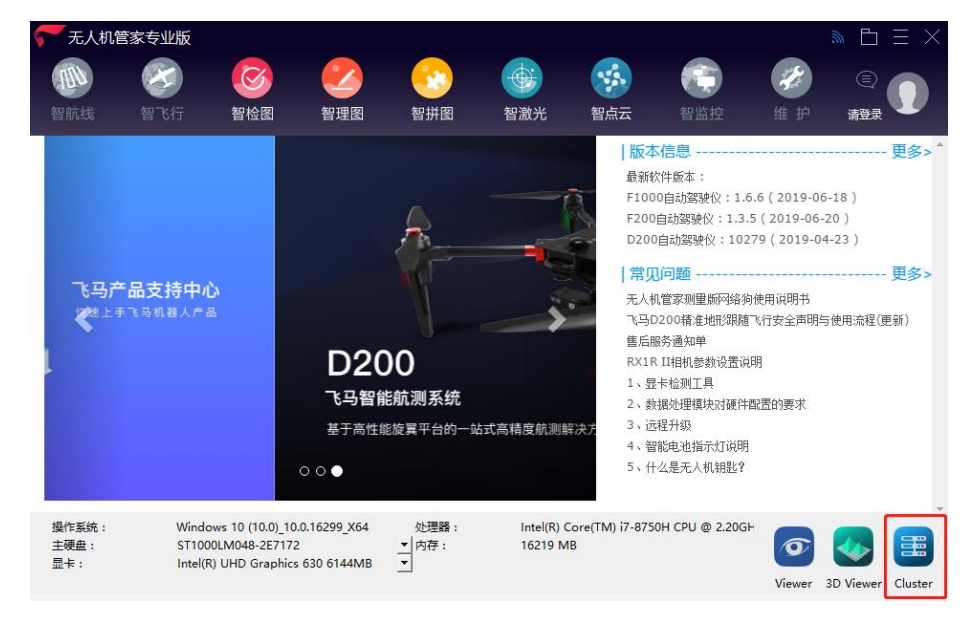

集群终端启动界面

2、进行集群终端设置

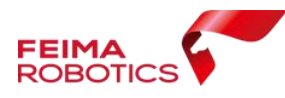

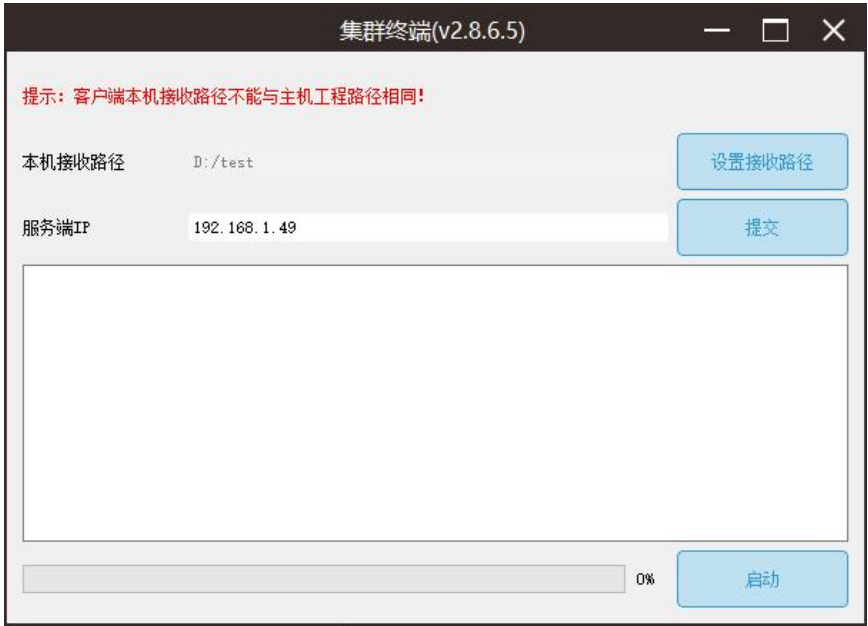

### 集群终端设置界面

(1)本机接收路径:点击【设置接收路径】设置集群分块任 务分配处理路径, 指到本地电脑路径;

(2)服务端 IP:指定智拼图数据处理工程主机 IP 地址,点击 【提交】;

主机电脑(**1** 台)**IP** 地址设置:

方法 1: 设置默认 127.0.0.1 自动读取当前电脑 IP 地址, 并 点击提交;

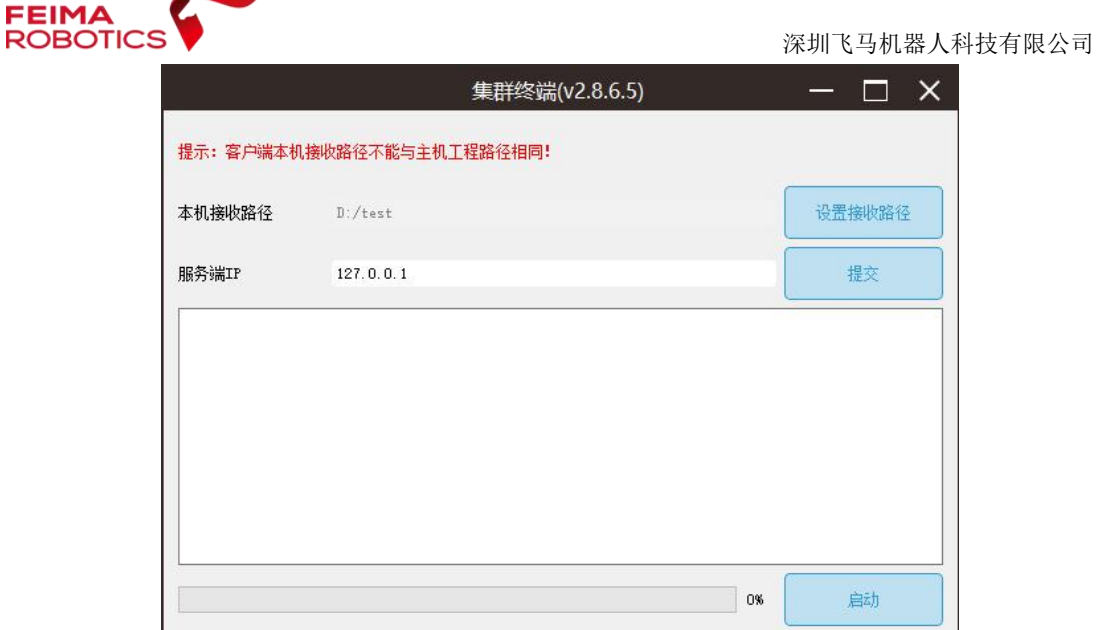

集群终端主机默认 127.0.0.1

方法 2: 查询其在局域网的 IP 地址,并手动输入, 如本次主机 地址为 192.168.1.49,并点击提交。

### 从机电脑 **IP** 地址设置

**STATISTICS** 

不可使用自动读取当前电脑 IP 地址 (127.0.0.1), 需手动输入 主机的局域网 IP 地址, 如示例中的主机 IP 为 192.168.1.49, 并 点击提交。

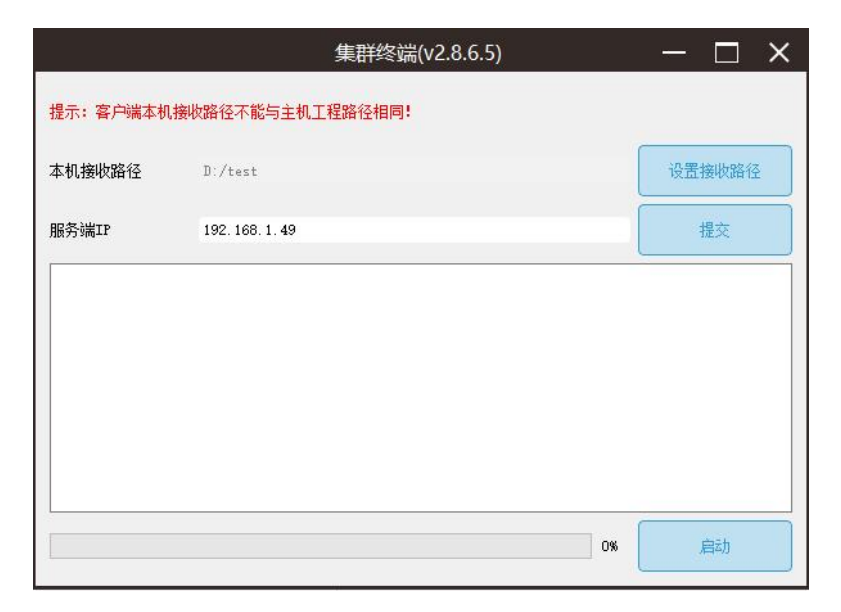

集群终端手动输入主机 IP 地址

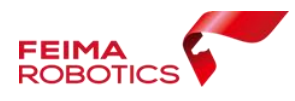

(3)最后点击启动,提示节点已启动;

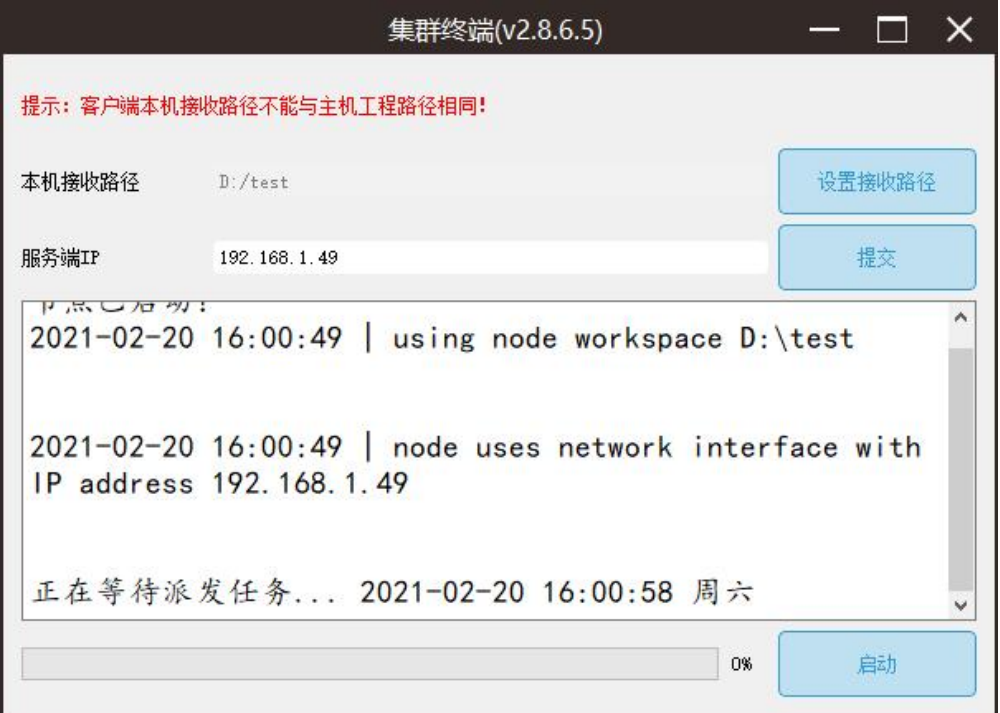

启动服务

# <span id="page-7-0"></span>**4.** 集群操作流程

### <span id="page-7-1"></span>**4.1.** 技术路线

适用所有正射成果生产。

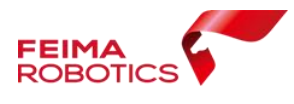

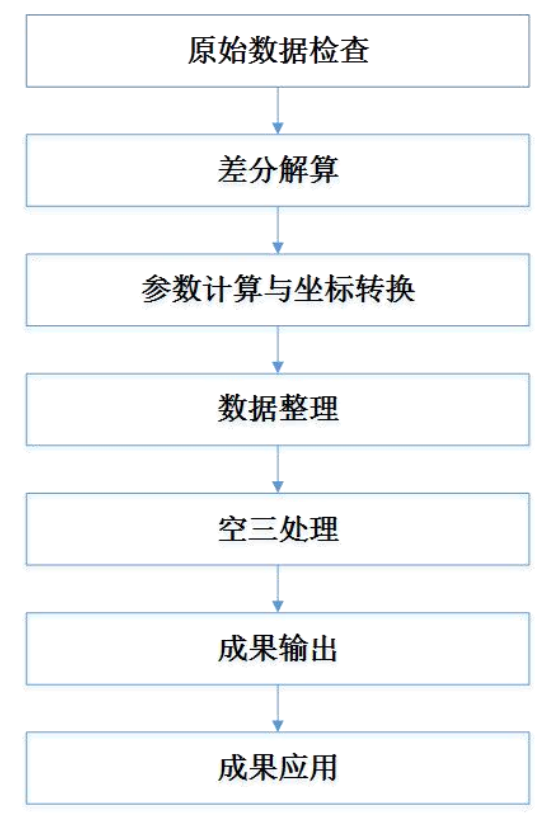

技术路线

#### <span id="page-8-0"></span>**4.2.** 操作流程

- 1. 整理原始数据,检查数据质量。
- 2. 差分解算:按照不同机型的差分解算流程进行。
- 3. 坐标转换: 将差分 POS 转换到控制点所在坐标系。
- 4. 自由网空三:基于原始影像和差分 POS 进行自由网空三。 勾选特征提取与匹配、空三计算、PPK, 若不勾选"分布式处理", 则软件进入单机处理模式,在本台电脑上进行。 若勾选"分布式",则进入集群作业模式,进行任务分块。

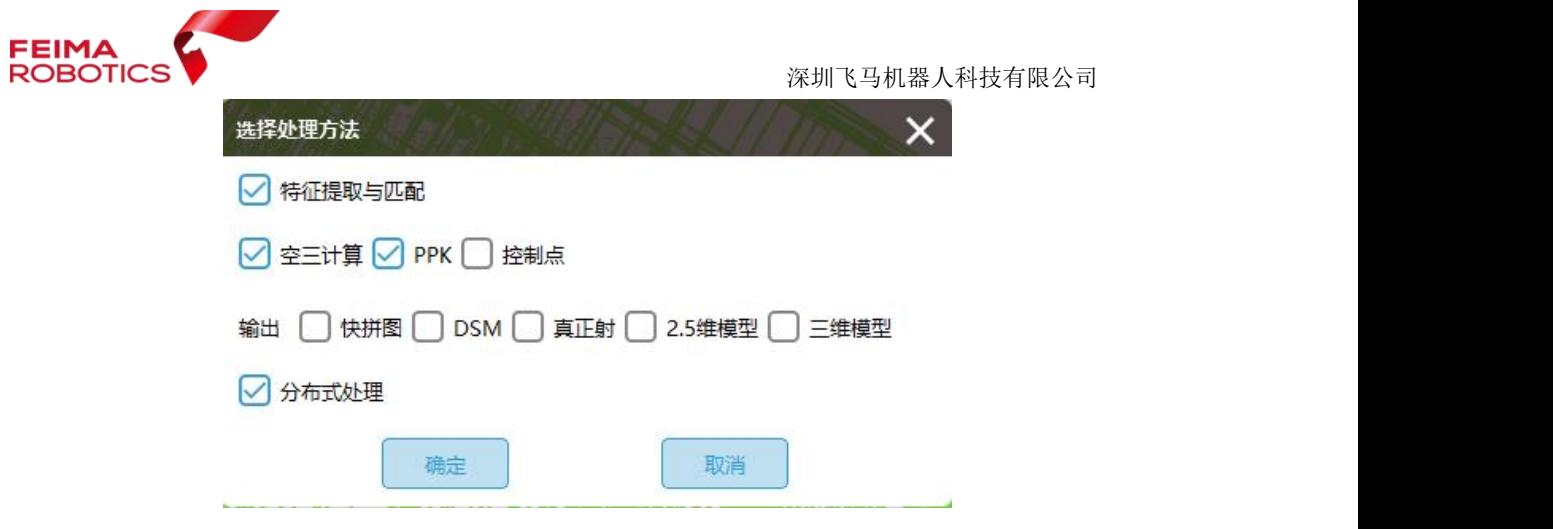

特征提取分布式设置

- 5. 控制网平差:刺控制点或检查点,进行平差优化,检查空三精度。 \*注\*:空三详细作业流程请参考飞马产品支持中心--"无人机管家 正射数据处理流程"。
- 6. 正射成果输出:

勾选所需成果,若不勾选"分布式处理",则软件进入单机处理 模式,在本台电脑上进行。

若勾选"分布式",则进入集群作业模式,进行任务分块。

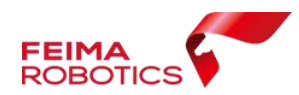

深圳飞马机器人科技有限公司

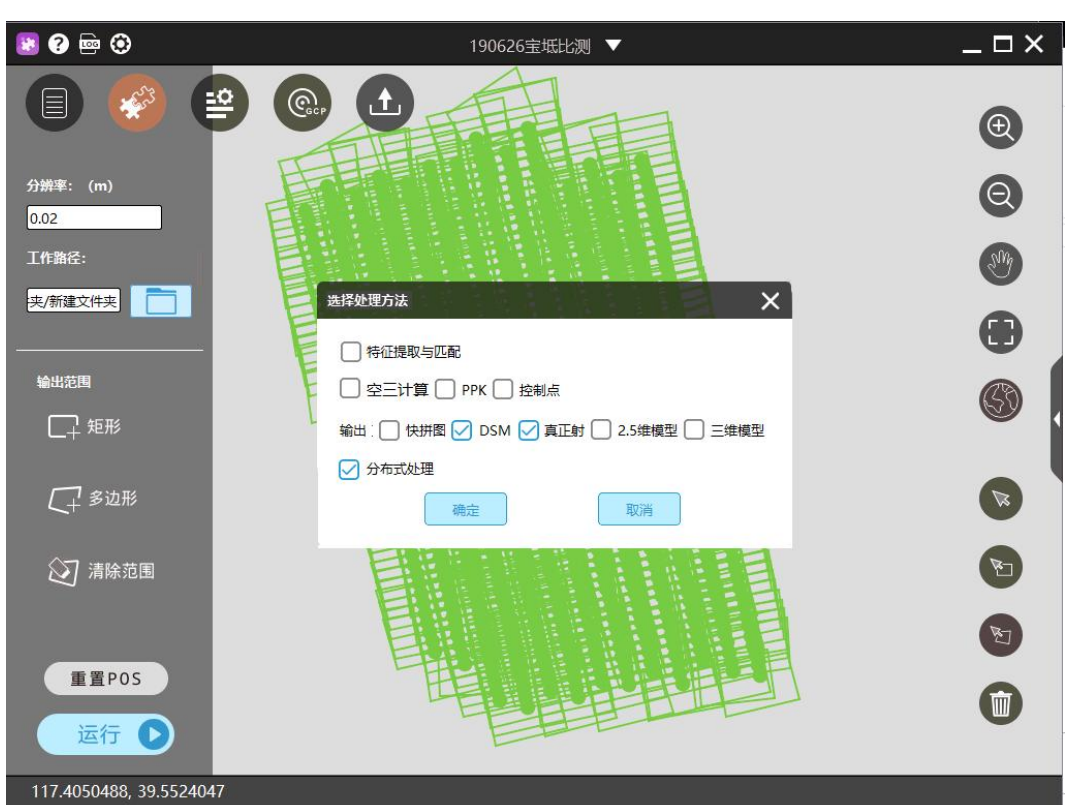

一键式运行窗口

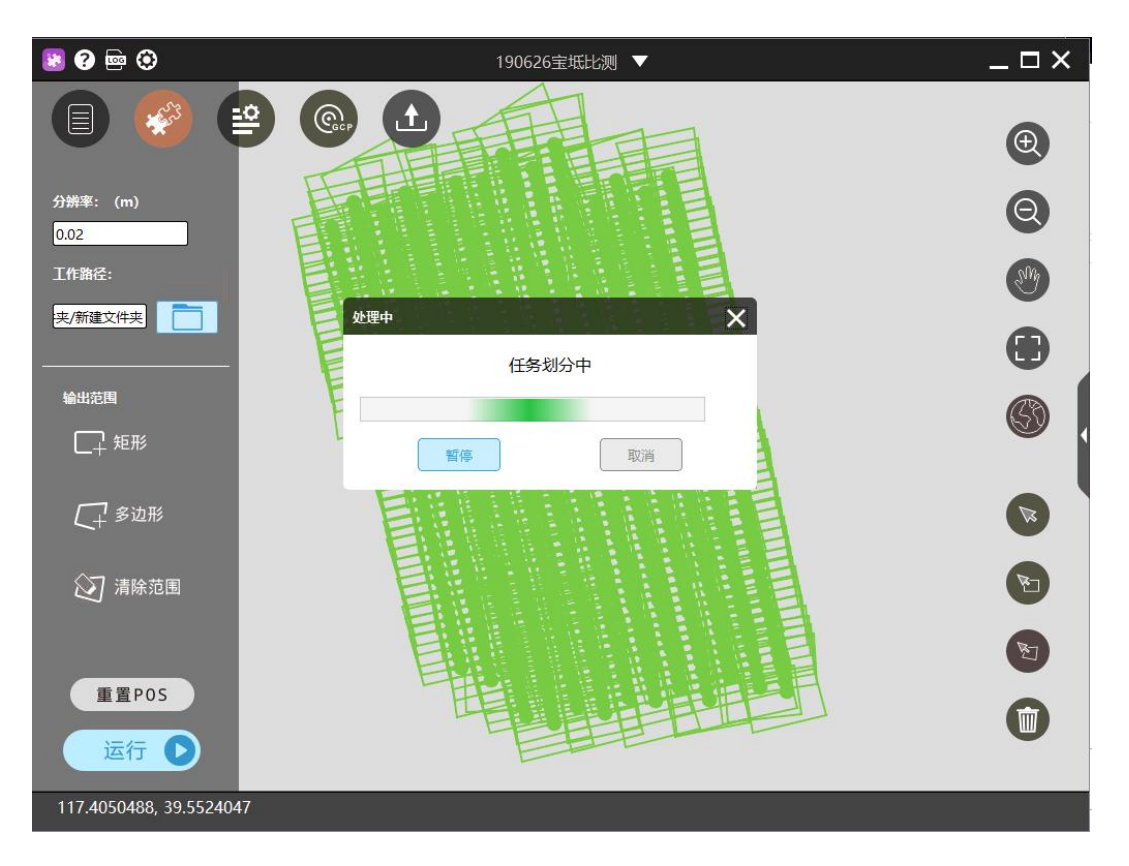

任务分块

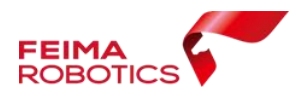

7. 软件进入集群处理状态,主机将显示分块的处理进程状态,如示 例中 1/20,代表 20 个分块,已完成一块。还可查看各集群终端的 运行状态是否正常。

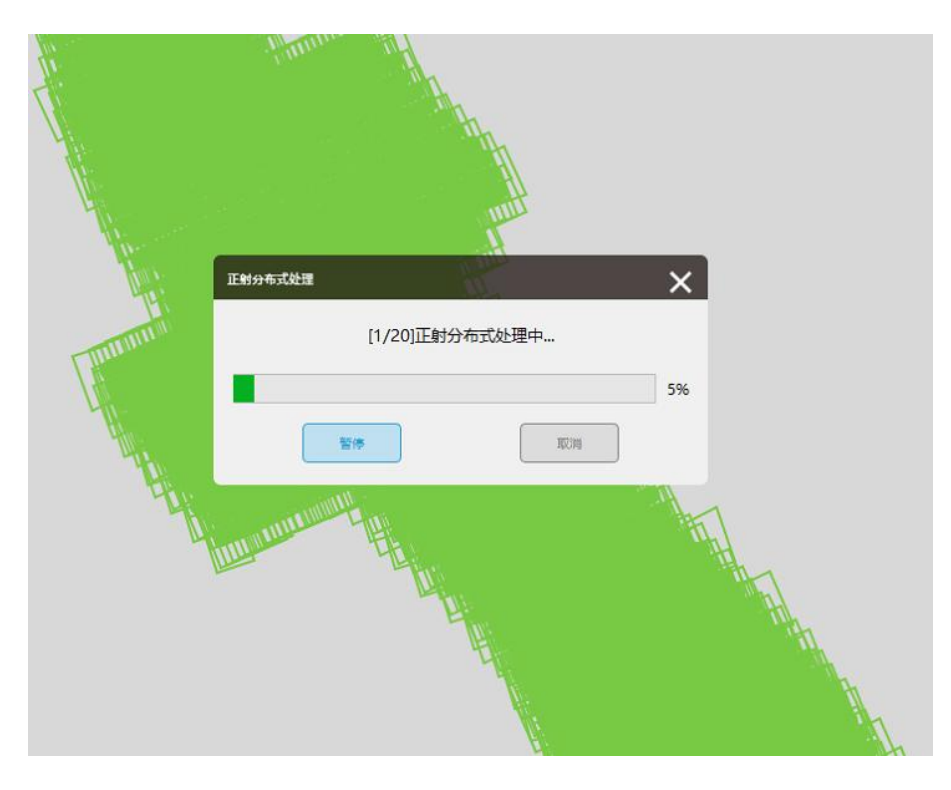

主机的集群处理状态

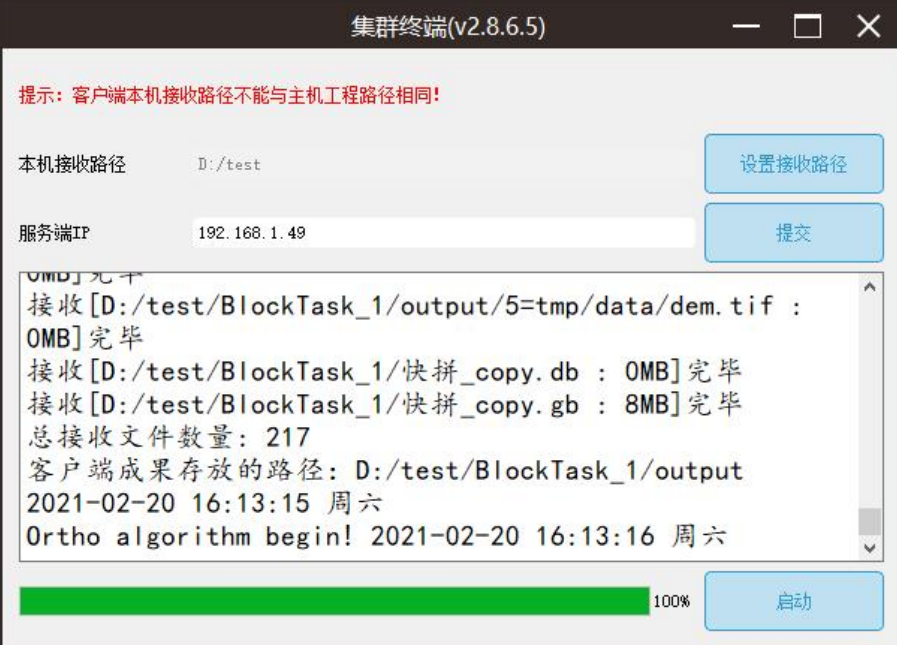

集群终端运行提示

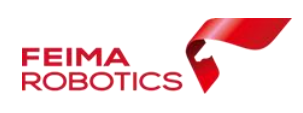

#### <span id="page-12-0"></span>**4.3.** 成果说明

集群运行完成后,查看数据成果,成果输出路径位于工程保存路 径下。工程目录下包含分块子任务文件、最终合并成果、以及 tile 分 块成果(包含密集点云、快拼、DSM、TDOM)。

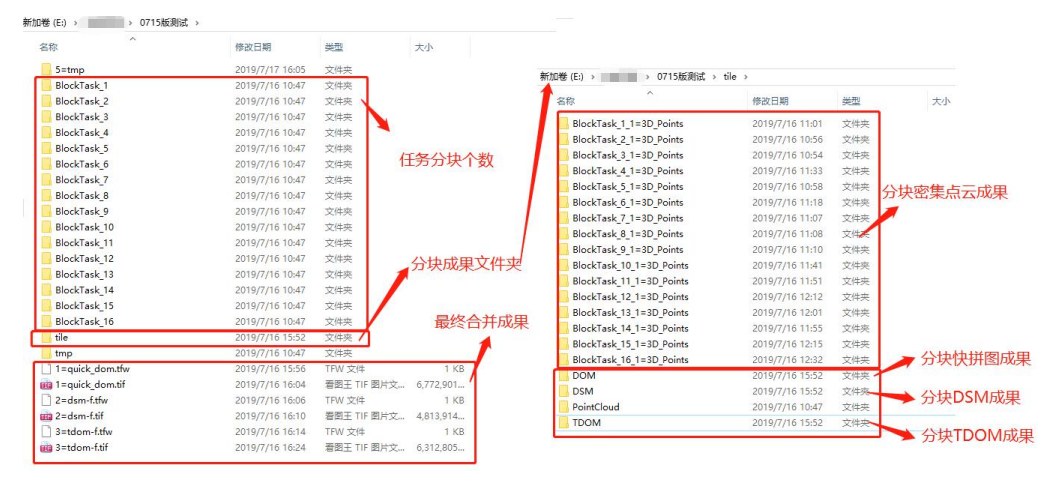

成果说明

# <span id="page-12-1"></span>**5.** 集群注意事项

1. 已执行完成空三的工程,无须再次提交空三,直接勾选所需成 果及分布式处理,软件将自动讲行集群处理;

2. 若空三和成果输出选择同时进行,并勾选分布式处理,则软件 先进行分布式特征提取,再采用单机模式执行空三计算,最后成果输 出时再进入分布式状态。

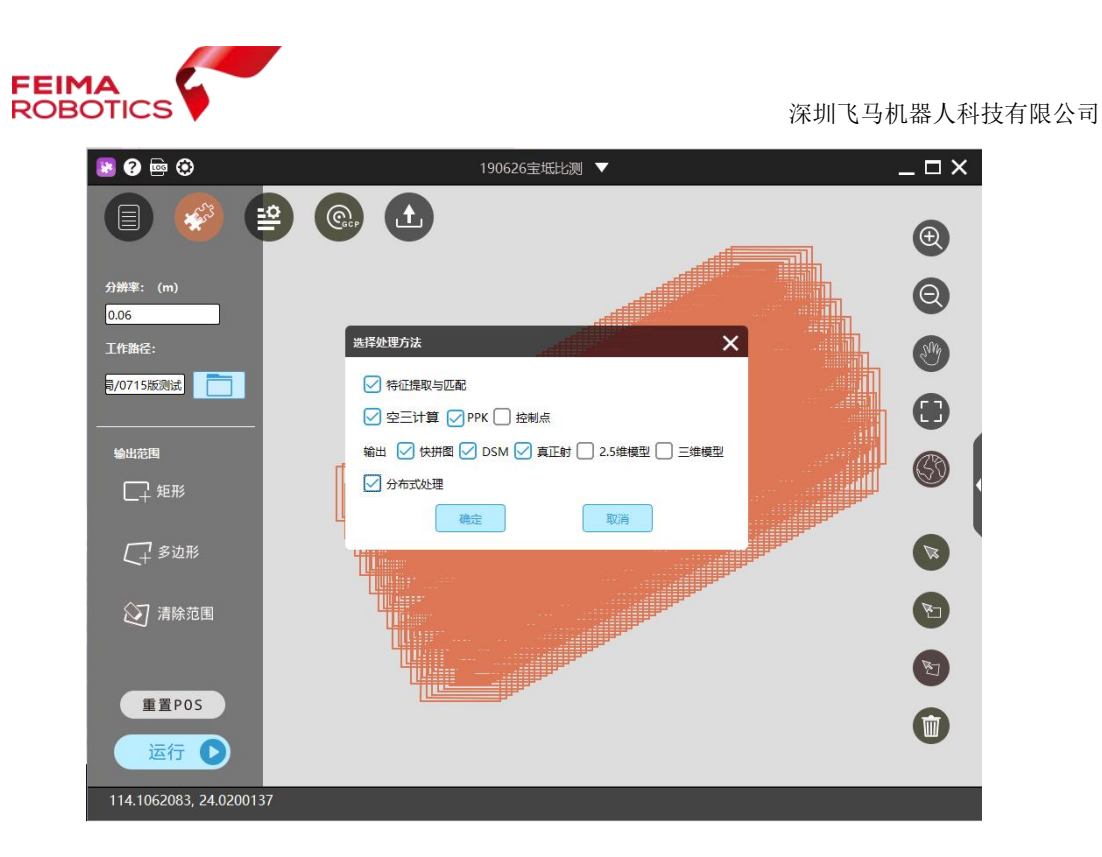

一键式并行处理

3. 分布式集群处理时,支持多工程多任务排队执行处理,充分利 用时间和电脑资源,提高作业效率。

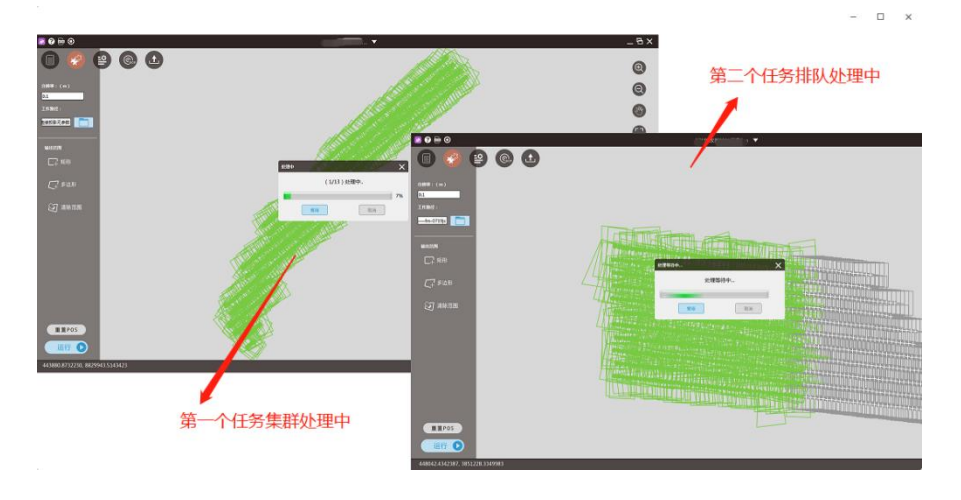

多任务集群

4. 勾选分布式处理后,未开启 Cluster 集群终端,工程将一直处 于任务划分中,不进入处理状态。

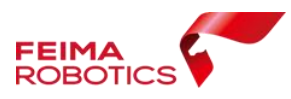

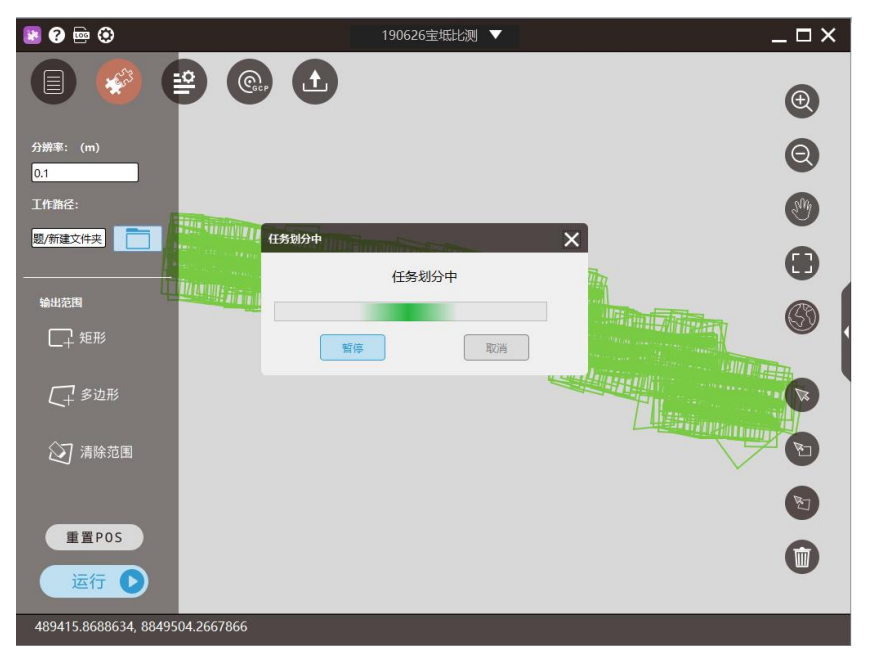

#### 任务划分状态

**5.** 若仅有主机一个运行节点,则不建议执行分布式处理,因单台 电脑间依然会按照集群模式进行任务分发及合并,造成数据量冗余, 处理效率较单机版有所降低。

### <span id="page-14-0"></span>附录

集群输出真正射成果时出现部分子块失败的问题,解决方法如下: 1、打开工程,点击【分步处理】—【集群处理】—【子块提交重做】

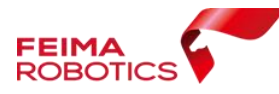

深圳飞马机器人科技有限公司

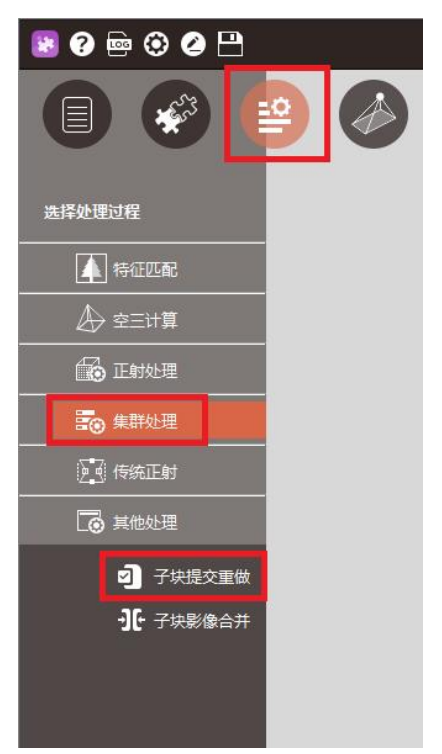

、选择工作路径下的【redo\_tdom】文件夹

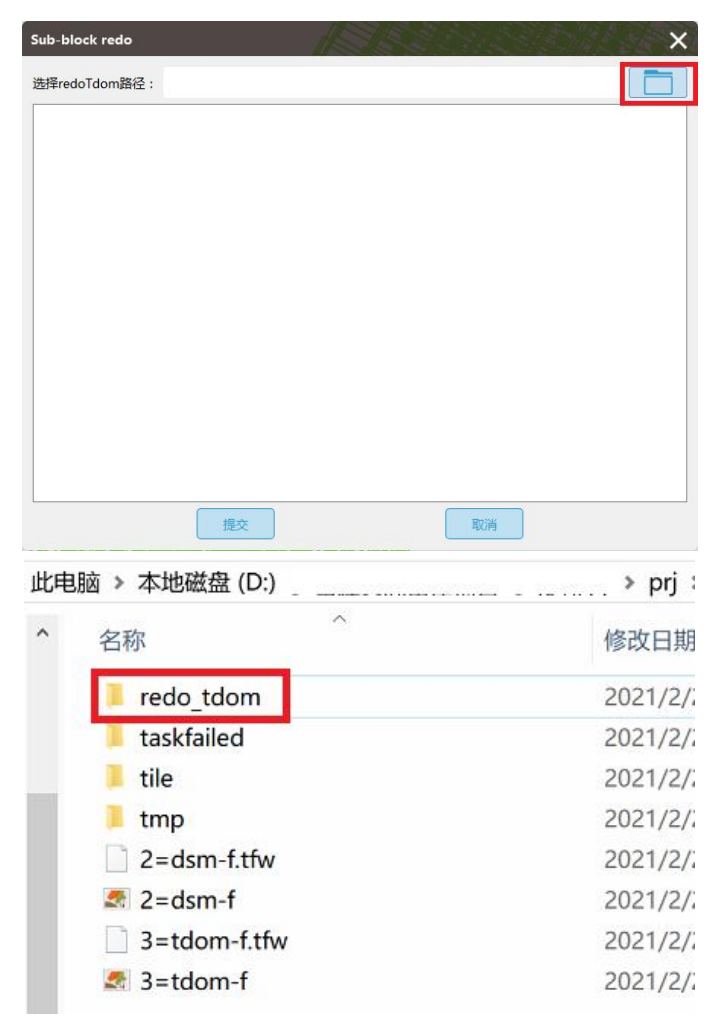

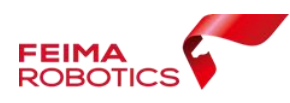

、打开【taskfailed】文件夹中的文档,查看失败子块名称

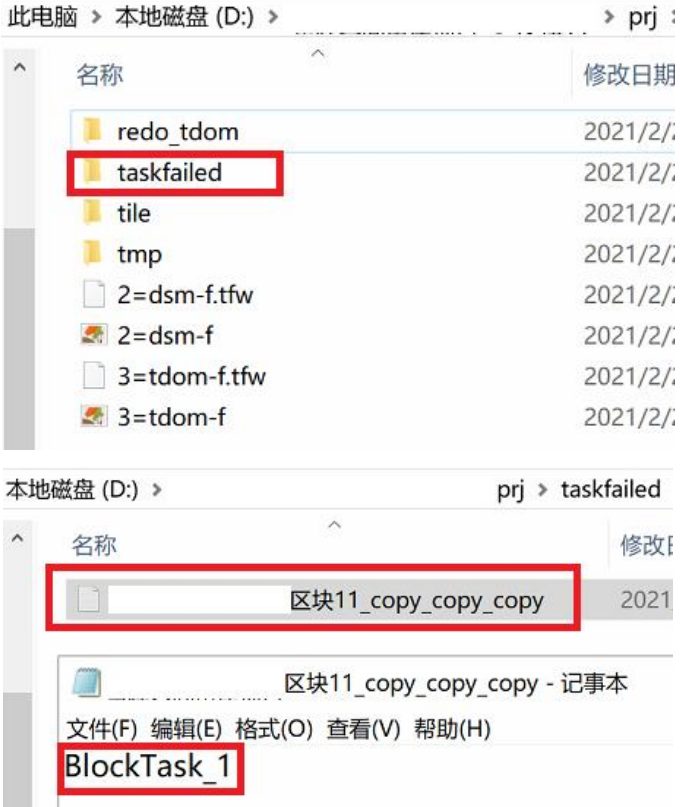

、勾选需要重做的子块,点击【提交】

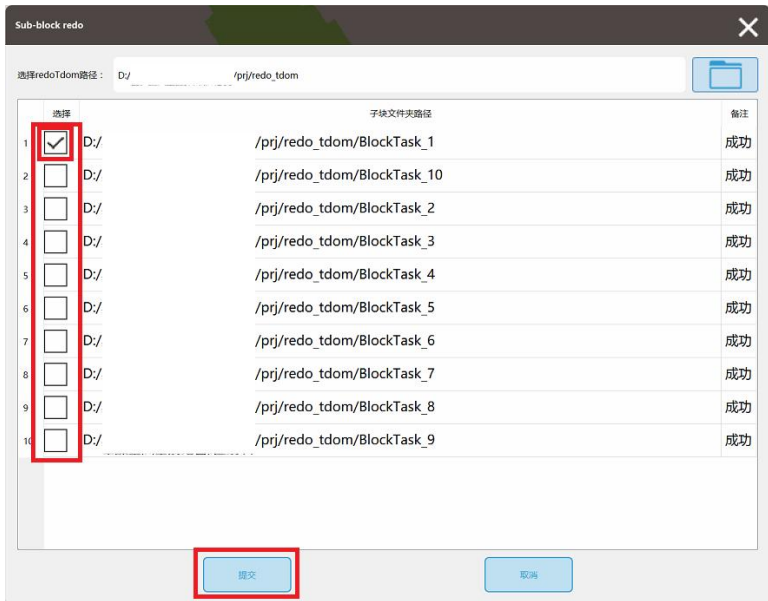

、选中的子块会重新生成 DSM 和真正射,[0/1]代表有 1 个子块需要 重做,目前完成 0 个子块。重做的子块都完成后会自动与其他子块进

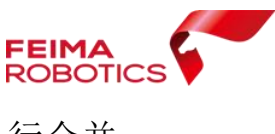

行合并

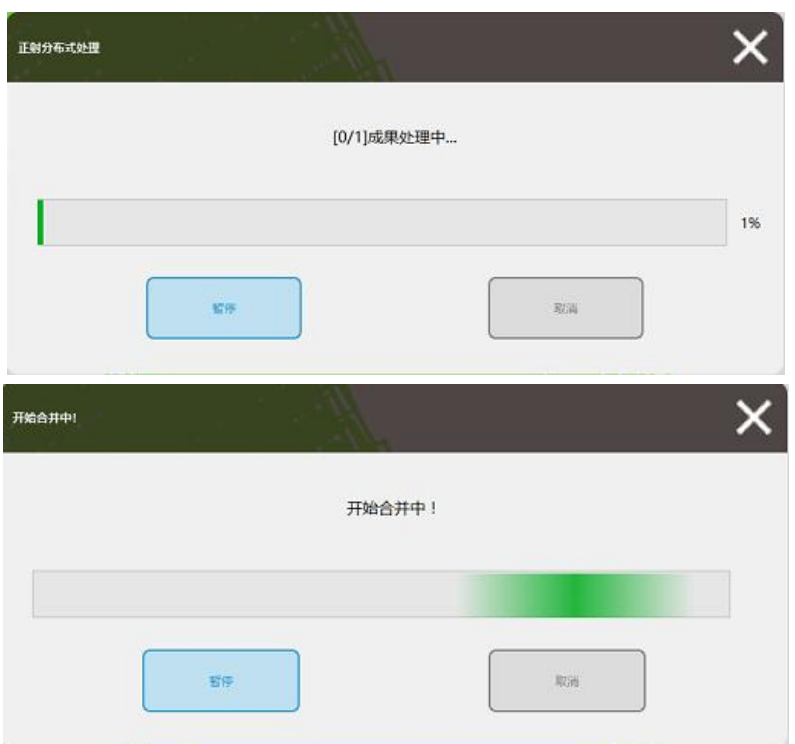

5、查看成果,新合并的成果会覆盖原来的成果